## 【ご注意】青森公立大学ポータルサイト、Web メールのパスワード変更について

平成 28年9月27日 (火) より運用が開始された、「青森公立大学ポータルサイト」および新「Web メ ール」のパスワード変更ですが、それぞれ独立したシステムのため連動されておりません。 同じパスワードにてご案内しておりましたことから誤解が生じているようですので、運用マニュアルよ り「パスワード変更」についての記述をそれぞれ抜粋して改めてご案内申し上げます。

■ 「青森公立大学ポータルサイト」パスワード設定変更方法

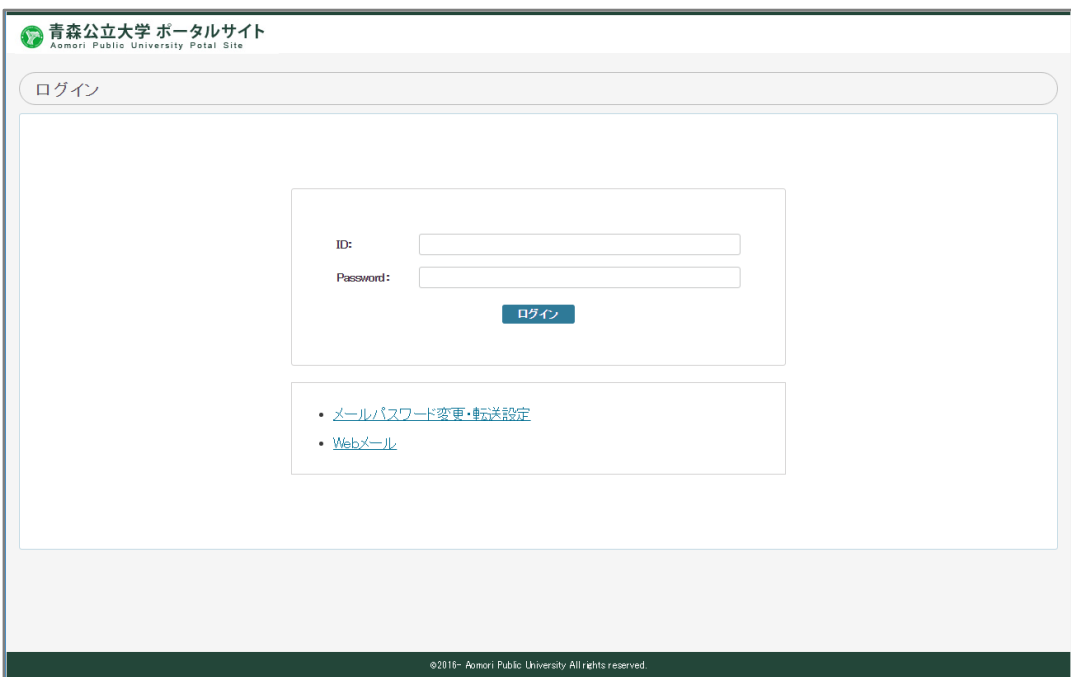

①「青森公立大学ポータルサイト」を起動する。

②「ID」「パスワード」を入力してログインする。

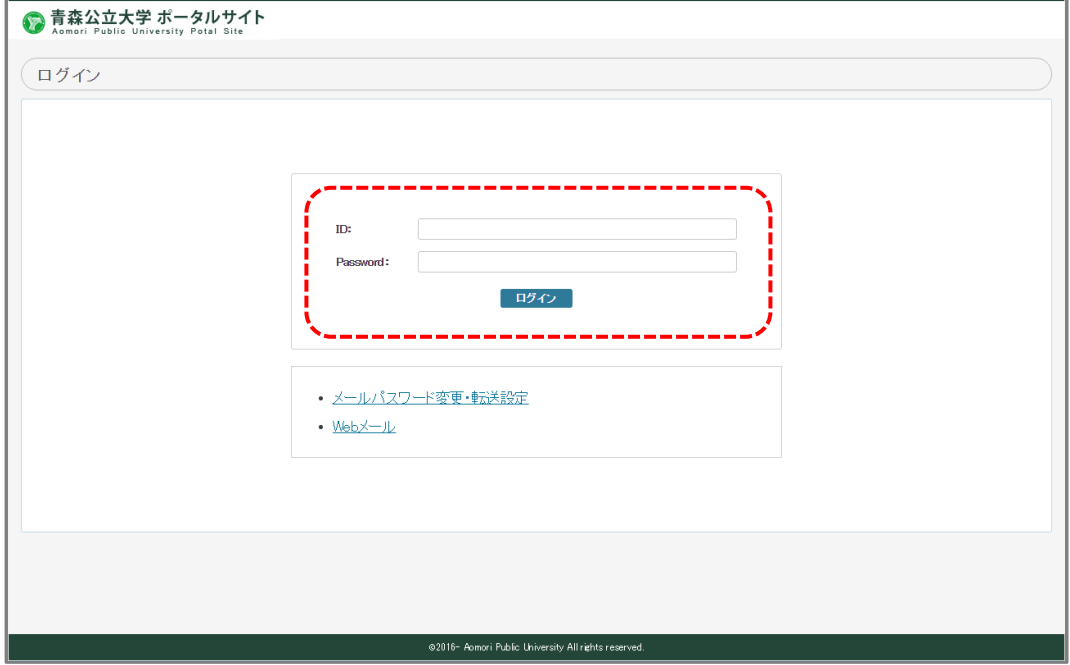

## ③「MEIN MENU」から「My パスワード再設定」をクリックする。

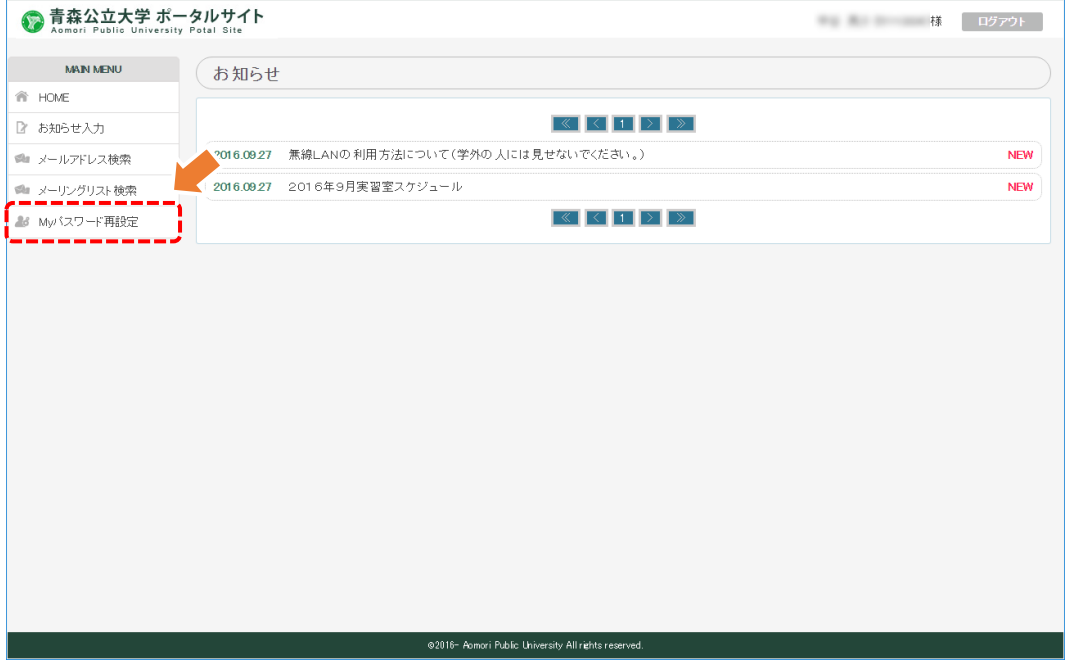

④ 任意のパスワードを「パスワード」および「パスワード(確認)」に入力し、【以上の内容に変更】 をクリックする。

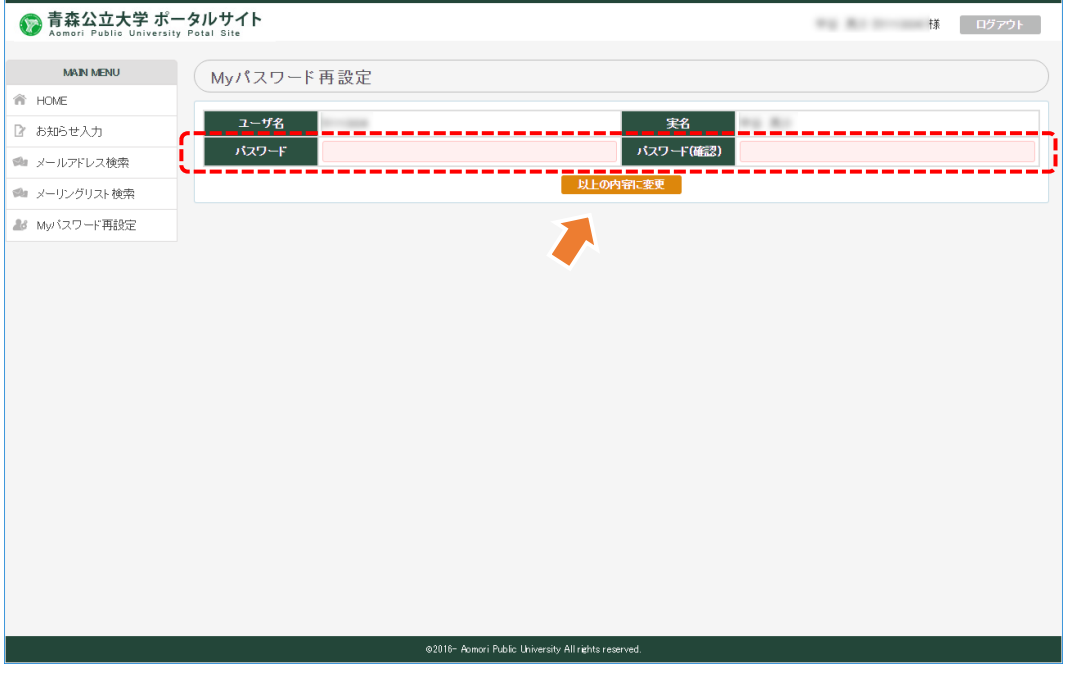

以上で、青森公立大学ポータルサイトのパスワード変更は完了となります。

- 新「Web メール」パスワード設定変更方法
	- ①「青森公立大学ポータルサイト」を起動する。

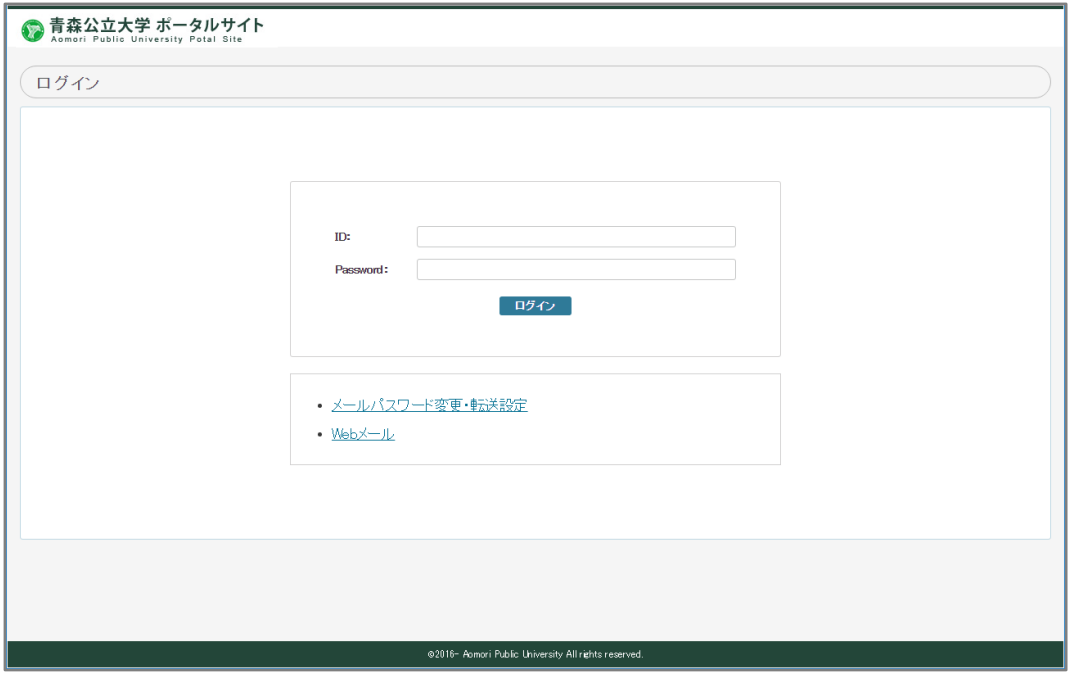

② 画面中央下段にある「メールパスワード変更・転送設定」をクリックする。

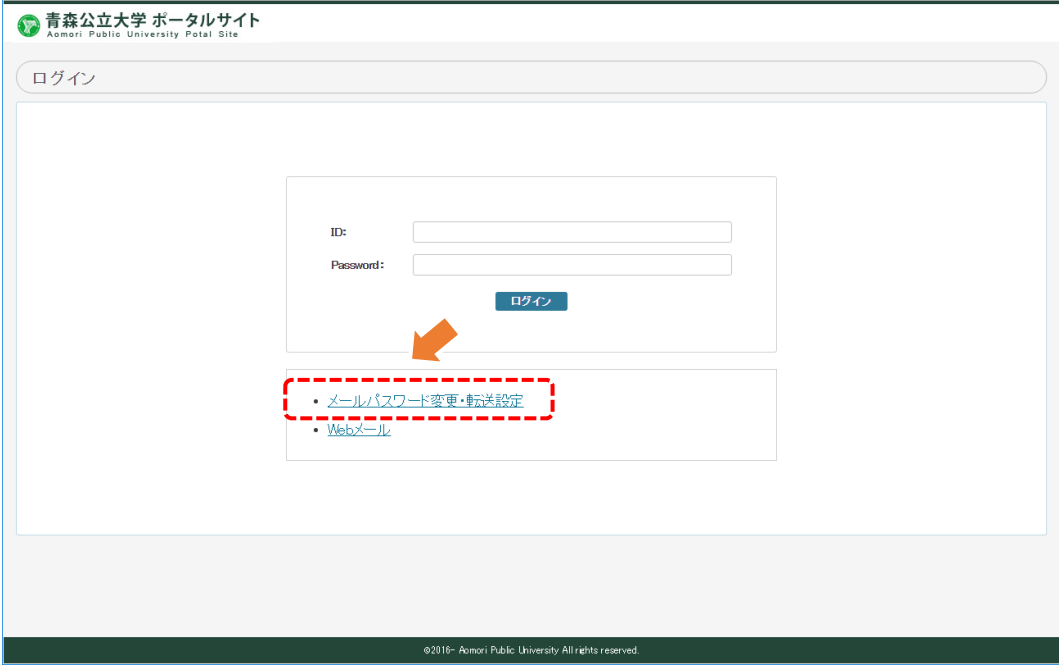

③ 「学内メール機能管理」ログイン画面が起動しますので、「Web メール」のユーザー名および パスワードを入力してログインする。

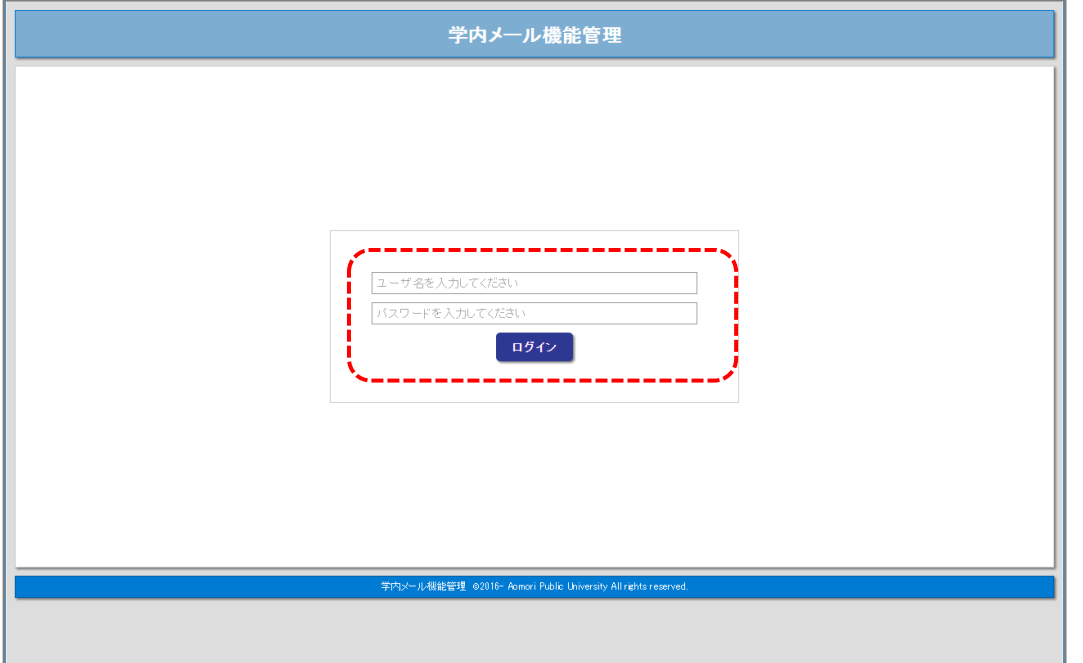

④「学内メール機能管理」のメニューから「メール・パスワード変更 転送設定」をクリック。

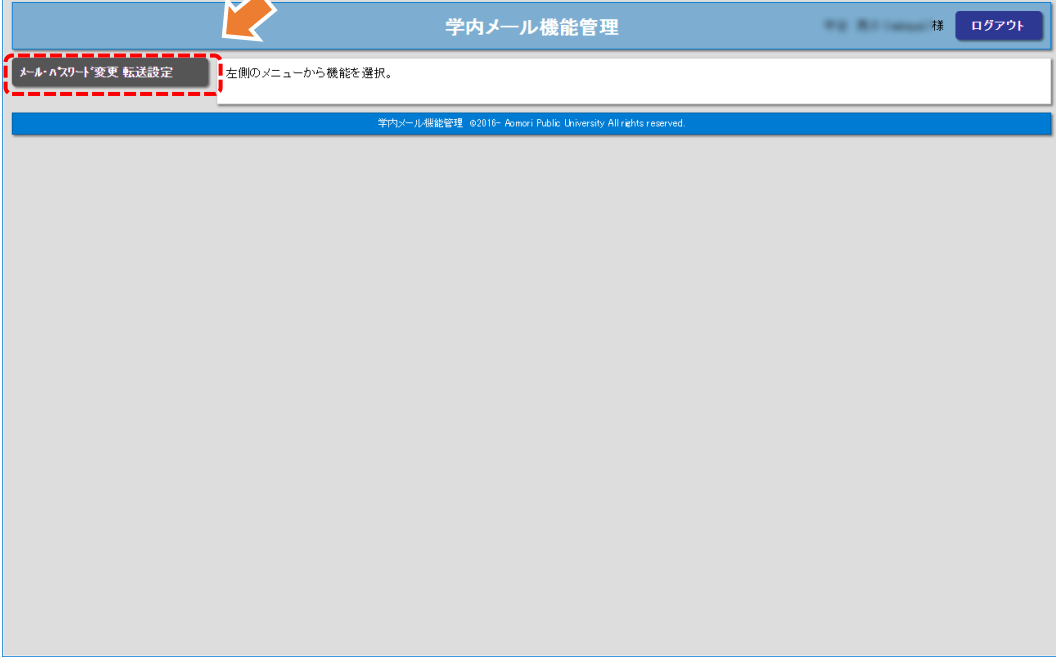

⑤ 任意のパスワードを「パスワード」に入力し、【変更】をクリックする。

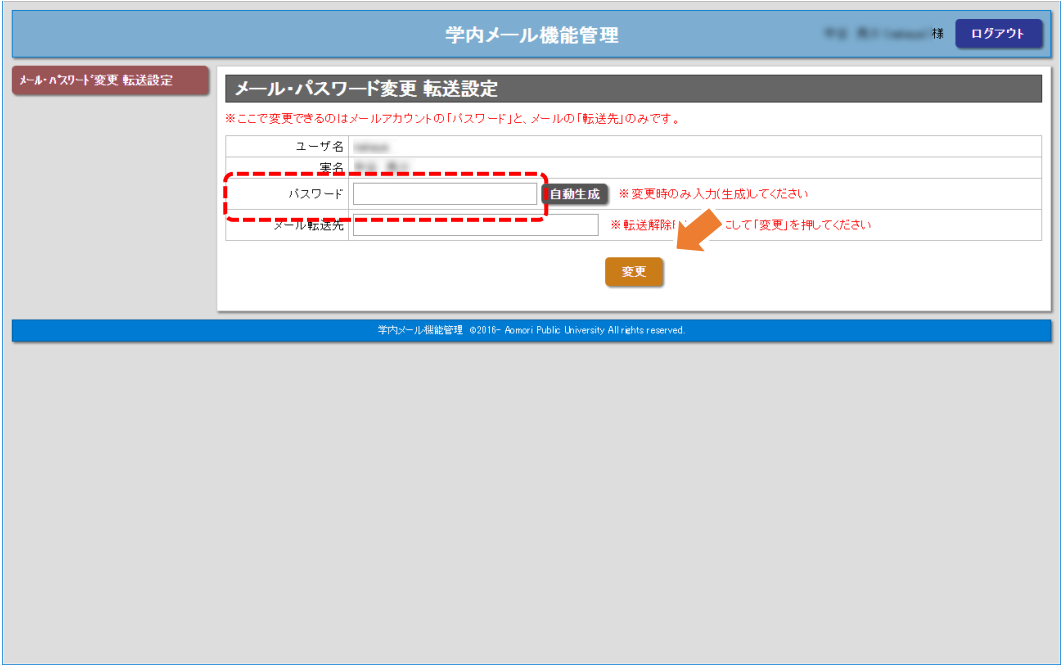

※ここでの「パスワード」入力は1ヶ所のみです。 (青森公立大学ポータルサイトと同じパスワードでも構いません)

以上で、Web メールのパスワード変更は完了となります。

このように、「青森公立大学ポータルサイト」、新「Web メール」のパスワード設定方法は異なり、 連動されていないことから、それぞれ設定を行う必要があります。ご面倒でもそれぞれの変更手続 きをお願いいたします。

また、メールソフト(Windows Live メール、Outlook、Gmail など)をご利用されている場合は、 「Web メール」のパスワードを変更した場合、メールソフト側のパスワードも変更するようにして ください。

これらの作業についてご不明な場合は、情報管理室までご連絡ください。